# **Viewing Salary Planning Worksheets Using Control-D WebAccess**

**Technical Operations/Production Support 480-965-4554**

# **Accessing Control-D WebAccess and Logging In**

1. Start Internet Explorer (preferred) or Netscape. In the Address Bar, enter:

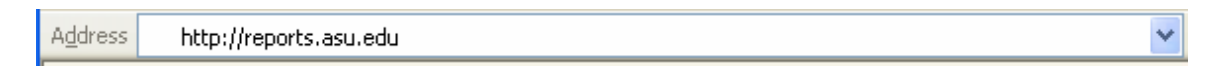

2. Enter your RACF userid and password. Your RACF userid is used to log into the mainframe to access SIS, Advantage, and HRMS. *This is not your ASURITE userid.*

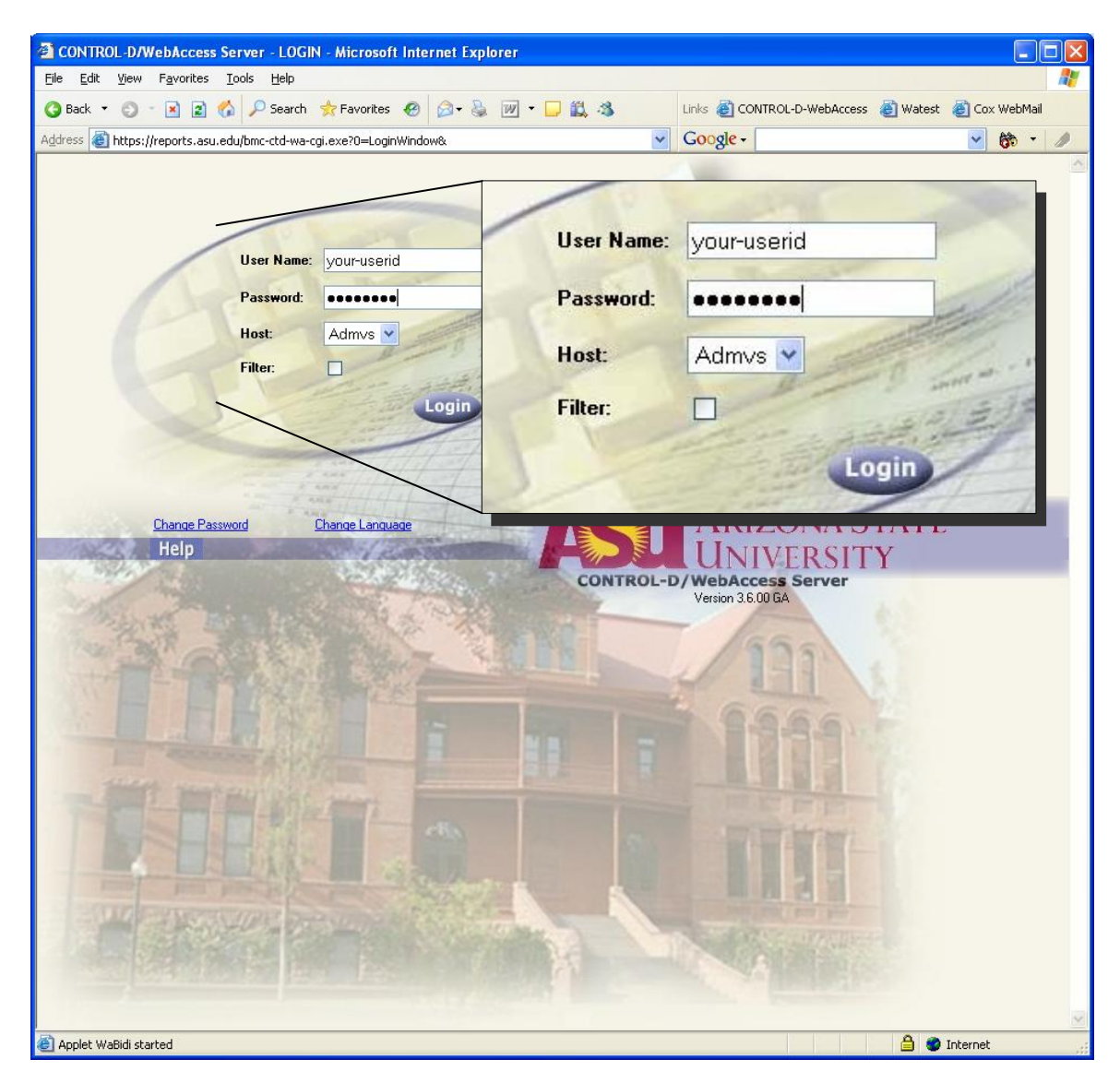

## **Using the Filter to Find Salary Planning Report**

- 1. Click on the Filter button on WebAccess toolbar to open the Filter Report List dialog
- 2. Fill in the appropriate boxes:

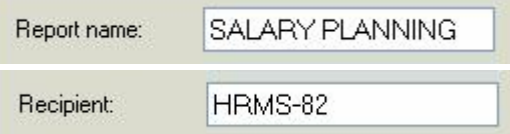

3. Click Apply or press the Enter Key

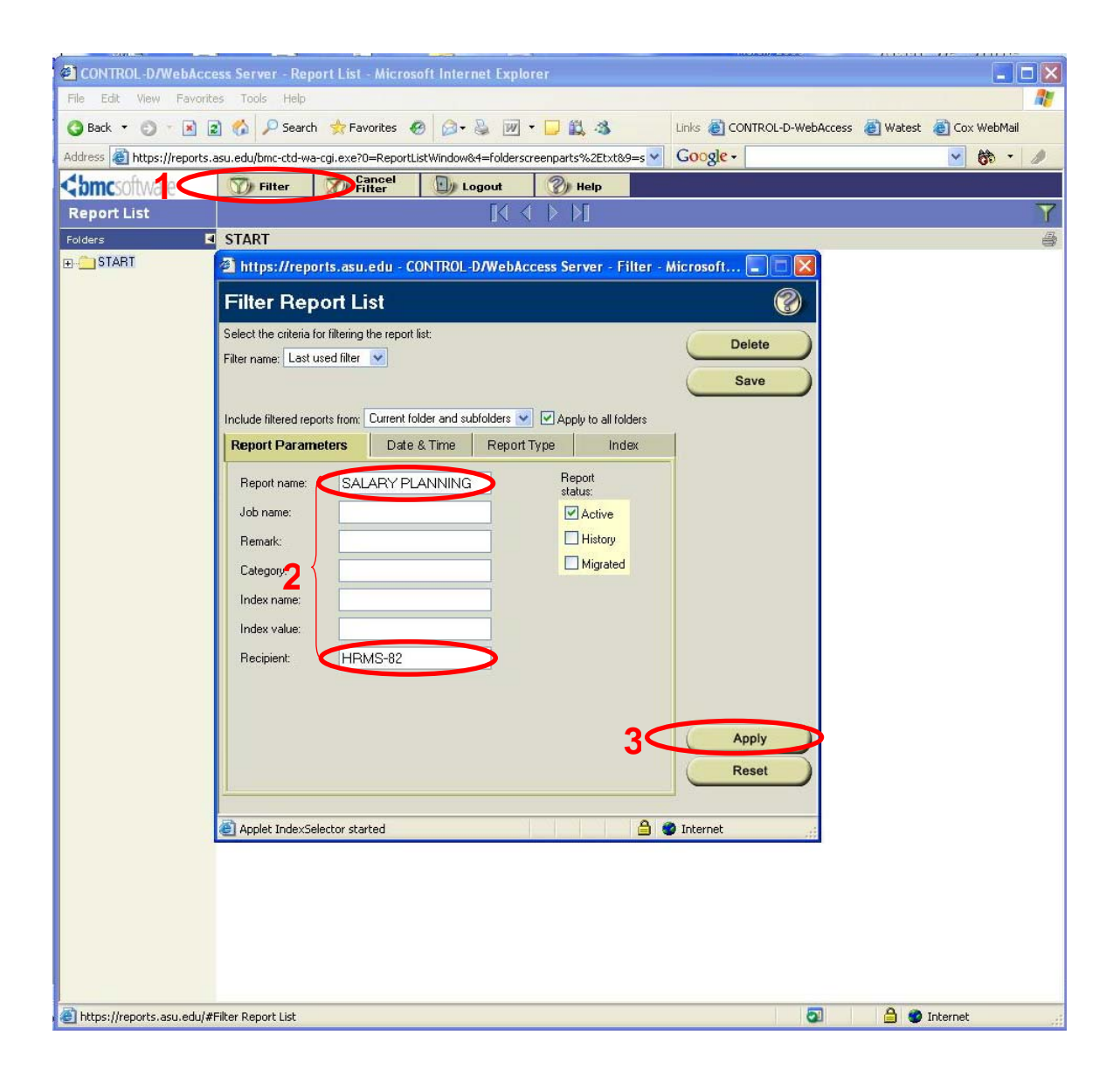

# **Viewing the Entire Salary Planning Report**

- 1. Position cursor over Salary Planning report name until hand pointer appears
- 2. Click to view the report. The report will open in a separate window.

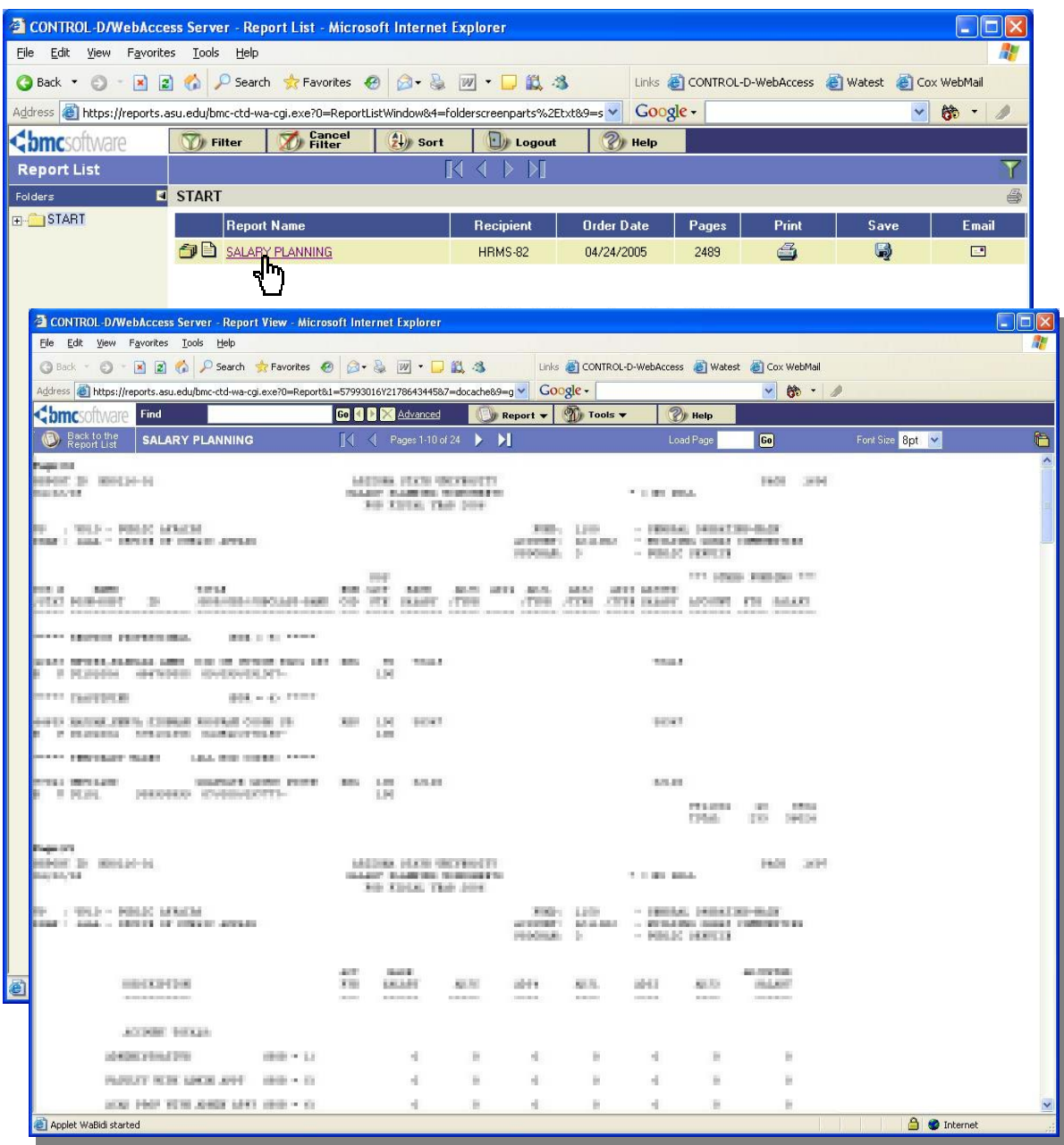

#### Indexing Description

Indexing allows specific pages to be selected either by typing or selecting values from a drop down dialog box. An index may be entered manually and may be all or part of a value, but it must be typed in upper case as indexes are case sensitive. Sometimes an index may be nested creating different levels. Once selected, only pages that contain those values are displayed and may viewed, transformed, exported, viewed with a logical view (e.g., colorized), or printed.

- 1. When report listing is displayed *(see Using the Filter to Find Salary Planning Report)* place curser over the name of the report to be viewed
- 2. Wait for submenu to appear
- 3. Slide curser over to Open Index.
- 4. When Open Index menu selection highlights, left click mouse

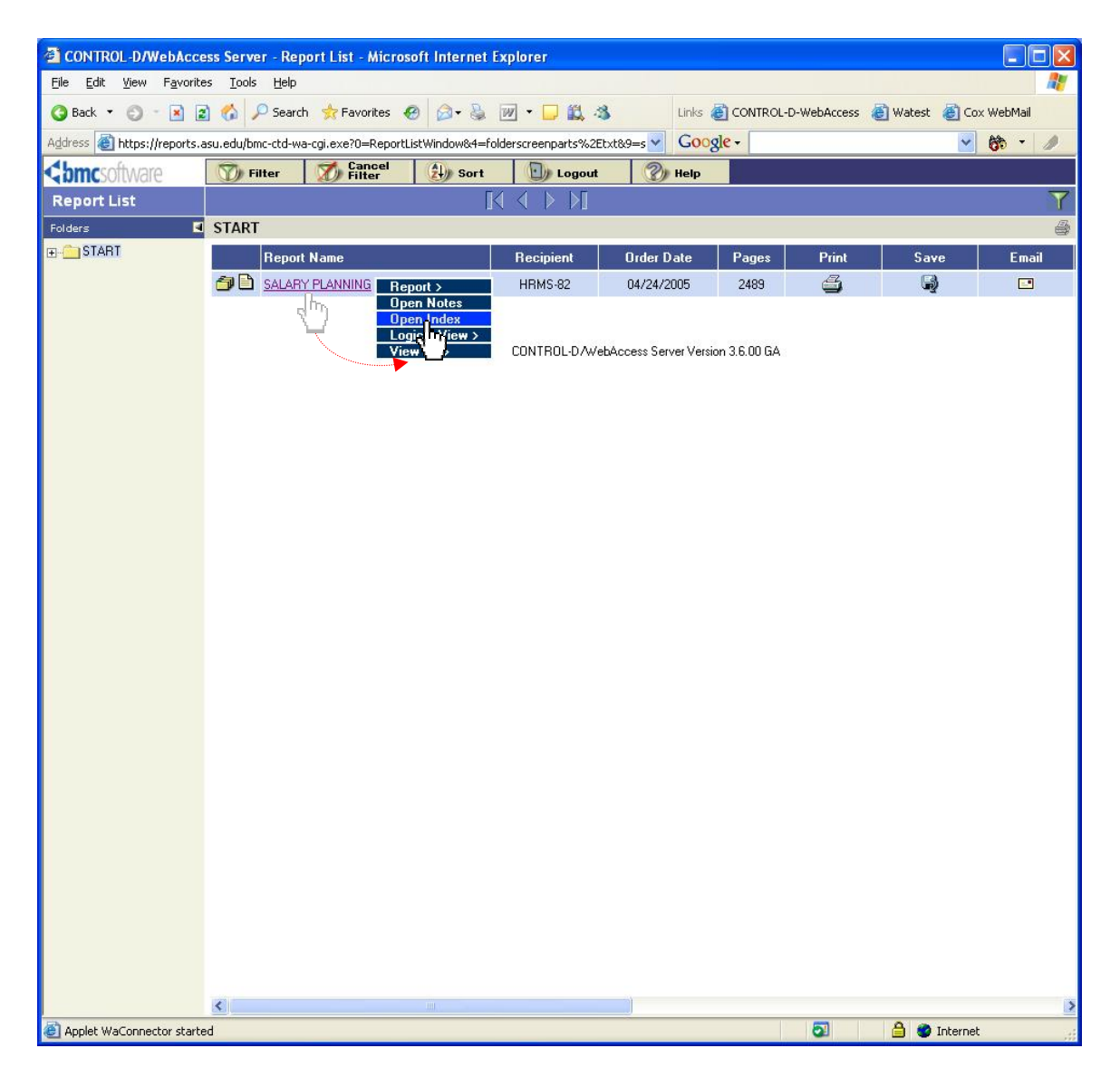

5. The Select Index dialog box will open listing the available indexes. By default, the first index is selected.

The Salary Planning report may be indexed by:

- VP Code
- Dean Code within VP Code *(for further breakdown)*
- Dean Code *(by itself)*
- Fund
- AgencyOrg *(otherwise called account)*
- Position

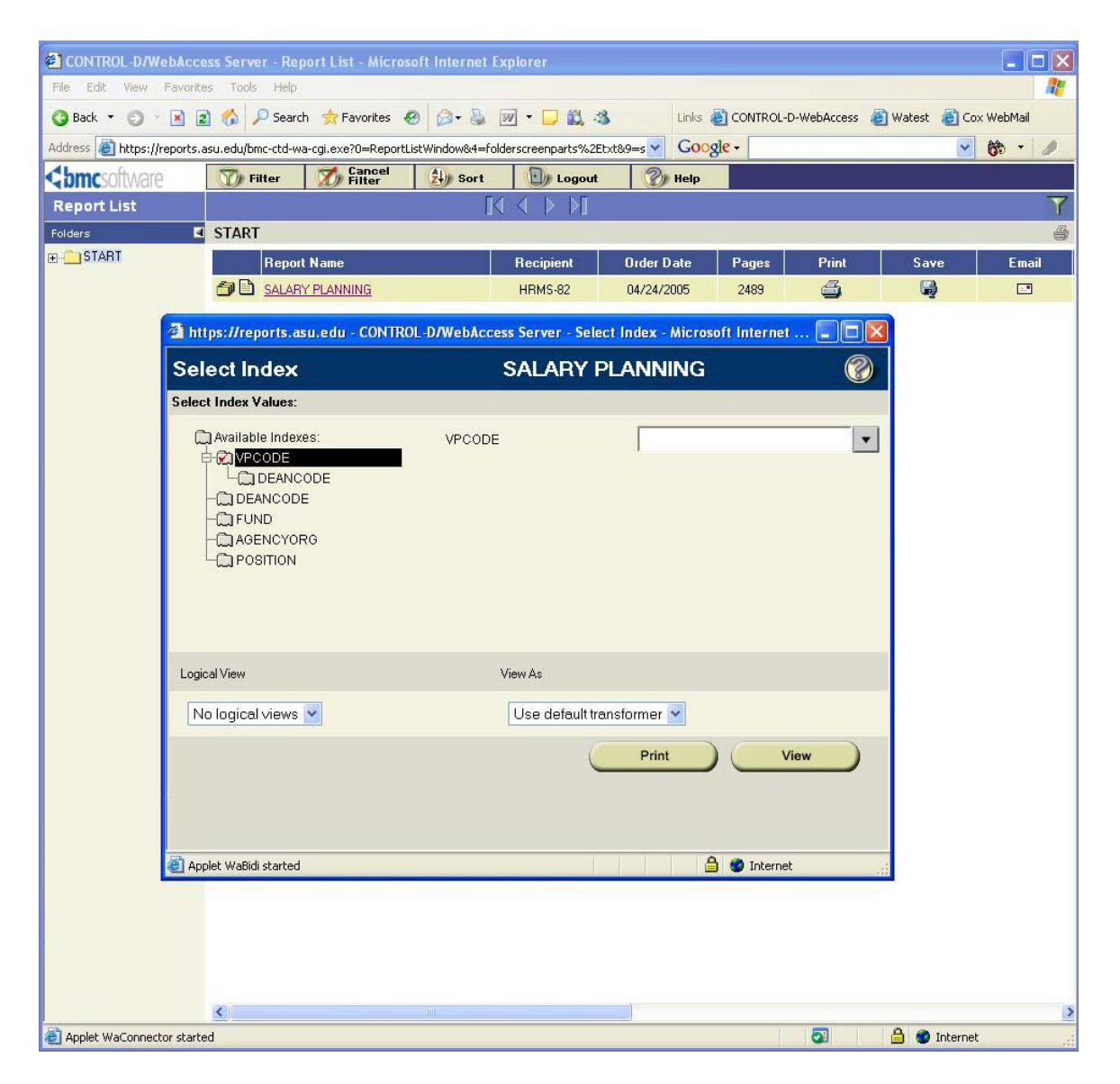

- 6. To Index by VP Code, Select VP Code Index (folder)
- 7. Pull Down dialog Box
- 8. Place curser over value
- 9. Left click mouse to select value
- 10. If desired index is VP Code only, then click VIEW button to view report

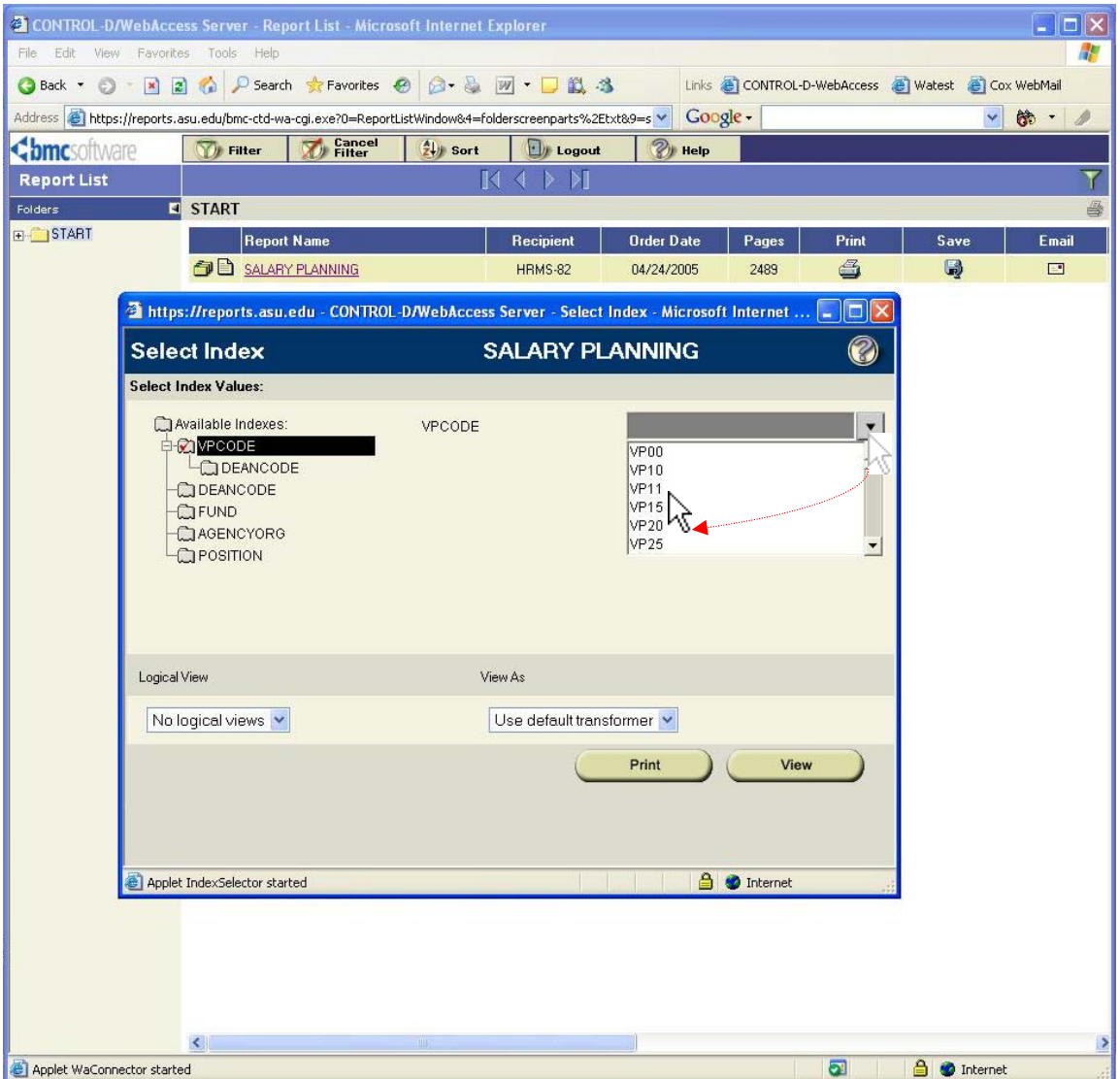

- 11. To Index by Dean Code within VP Code, first select VP Code
- 12. Left click on Dean Code index and either type the value (case sensitive) or choose from the drop down box by left clicking the down arrow to see Dean Code values

Note: When indexing on Dean Code within VP Code, Only Dean Codes will appear that are on the same page as the selected VP Code.

13. When desired values are selected, left click on VIEW button to view report

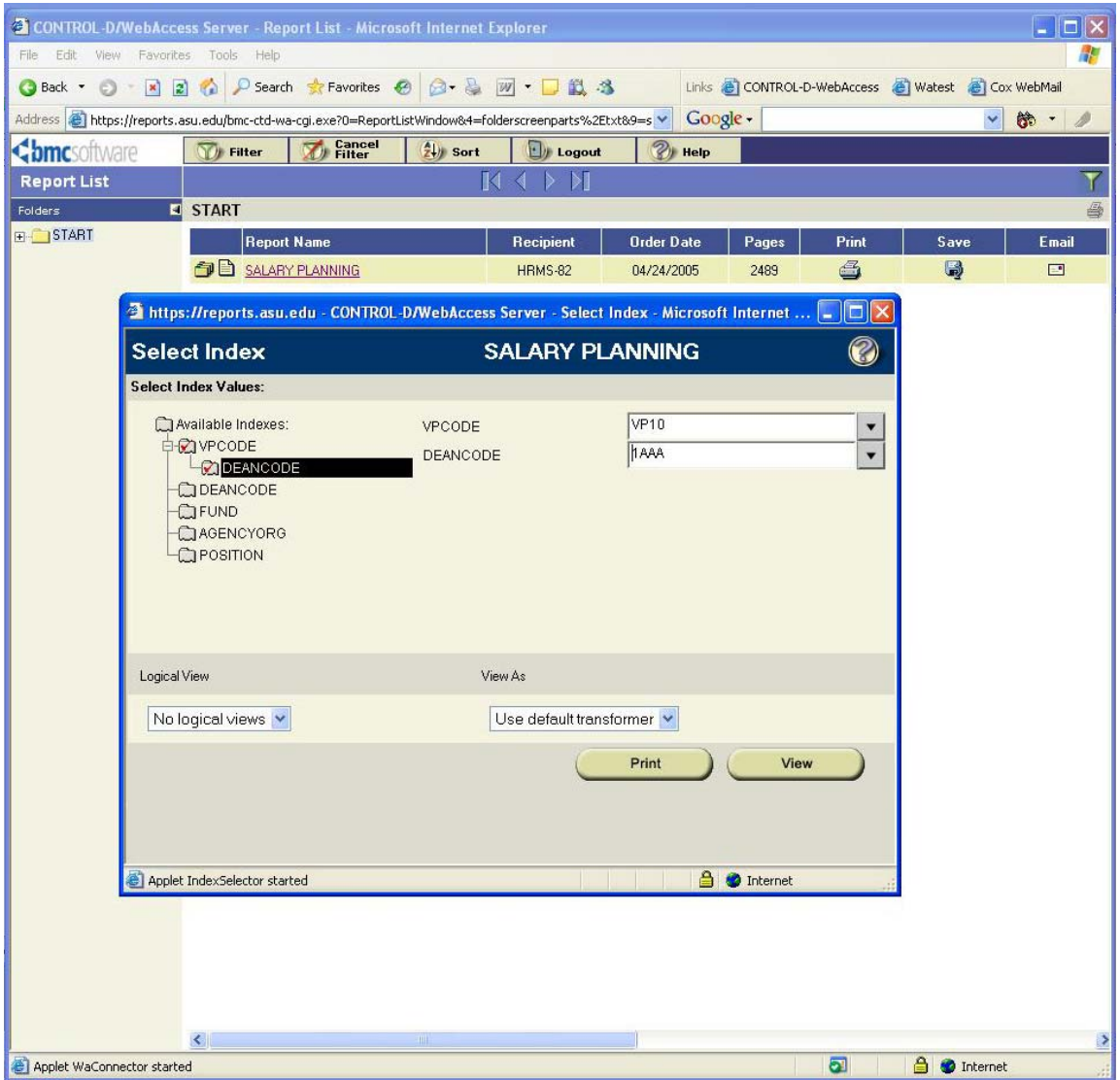

# **Examples of Indexing**

#### Indexing by VP Code

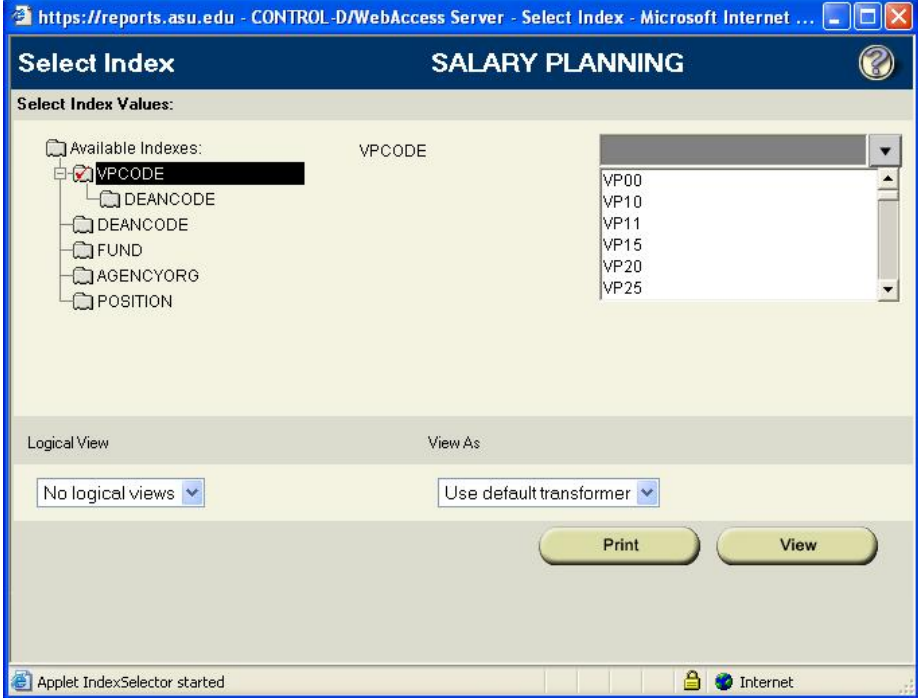

#### Indexing by Dean Code within VP Code

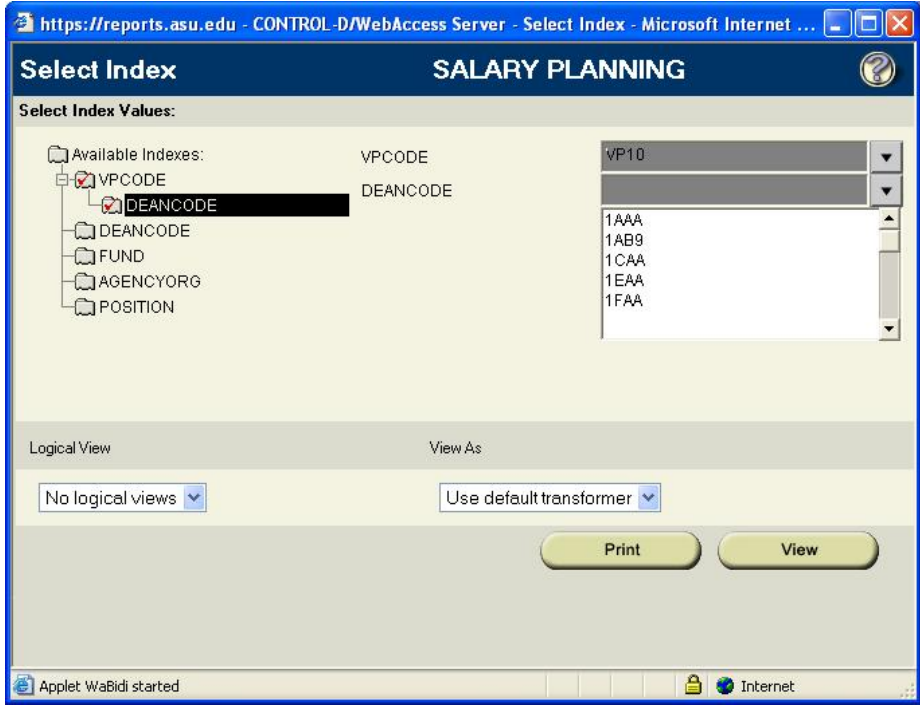

# **Examples of Indexing**

#### Indexing by Only Dean Code

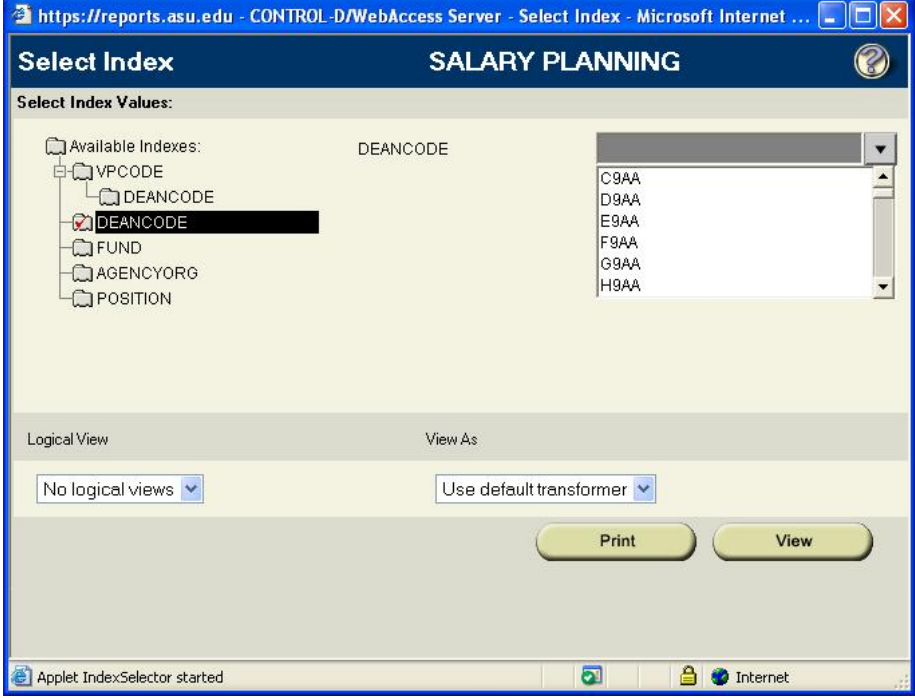

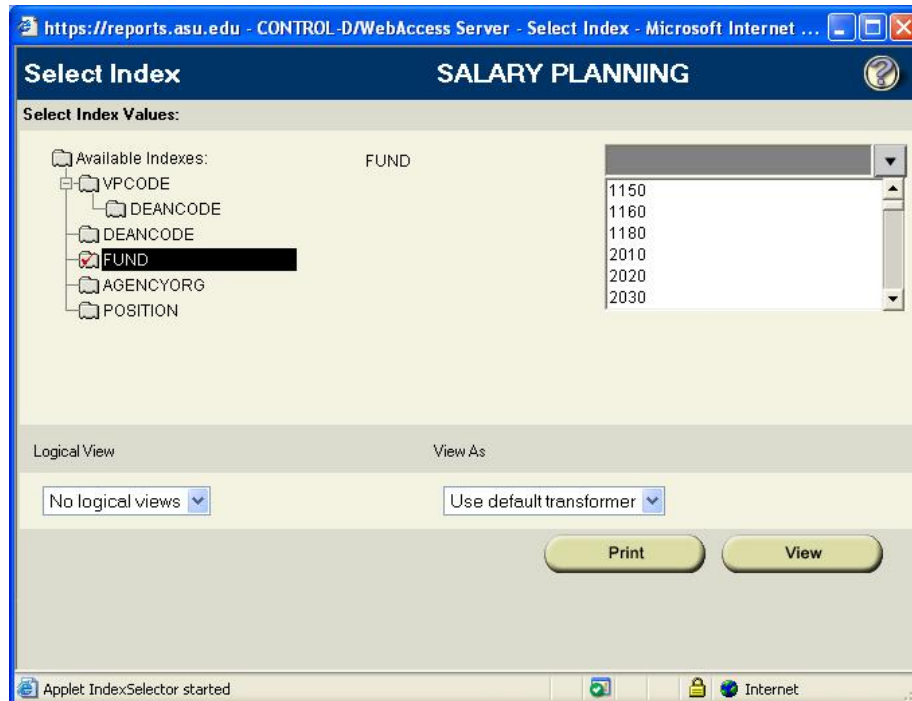

## Indexing by Fund

# **Examples of Indexing**

#### Indexing by Agency Org

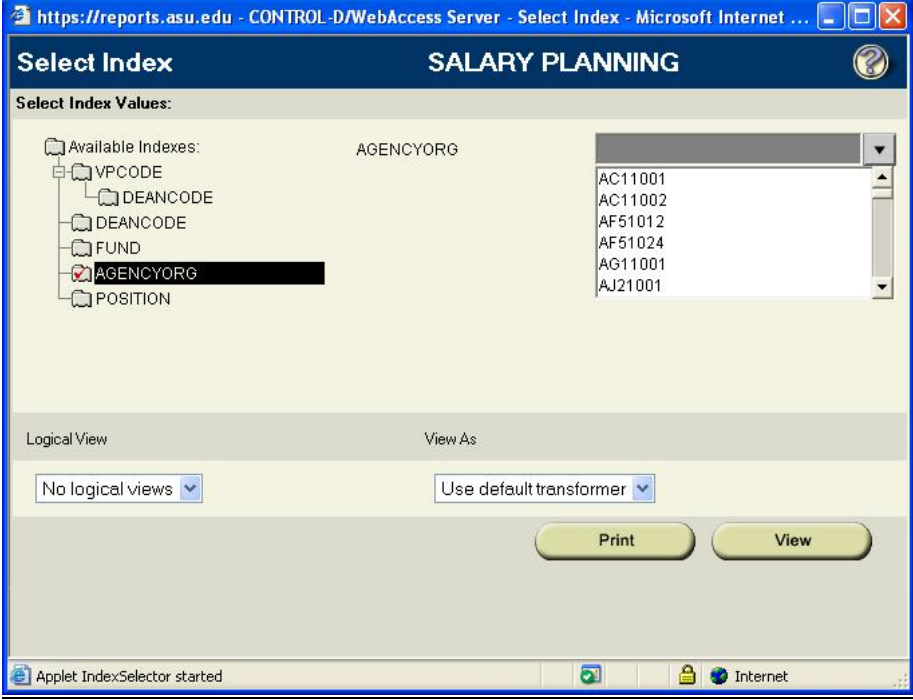

#### Indexing by Position

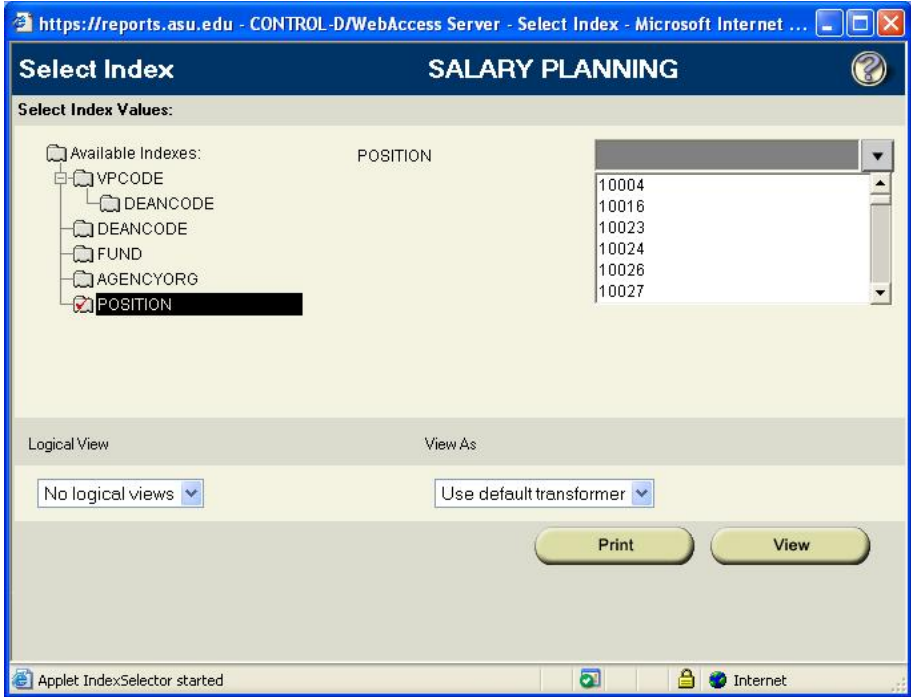

- 1. Select report using indexes (*see Viewing a Specific Parts of Salary Planning Using Indexes)*
- 2. On the Control-D WebAccess Toolbar, Select REPORT > PRINT > PRINT
- 3. Click on PRINT submenu
- 4. Print all or part of report as needed

**Note:** For first time print with Control-D WebAccess, a prompt to install a plug-in will appear. Answer 'YES' to install. This plug-in is necessary to properly print reports from Control-D WebAccess. Once installed, the print dialog box will open.

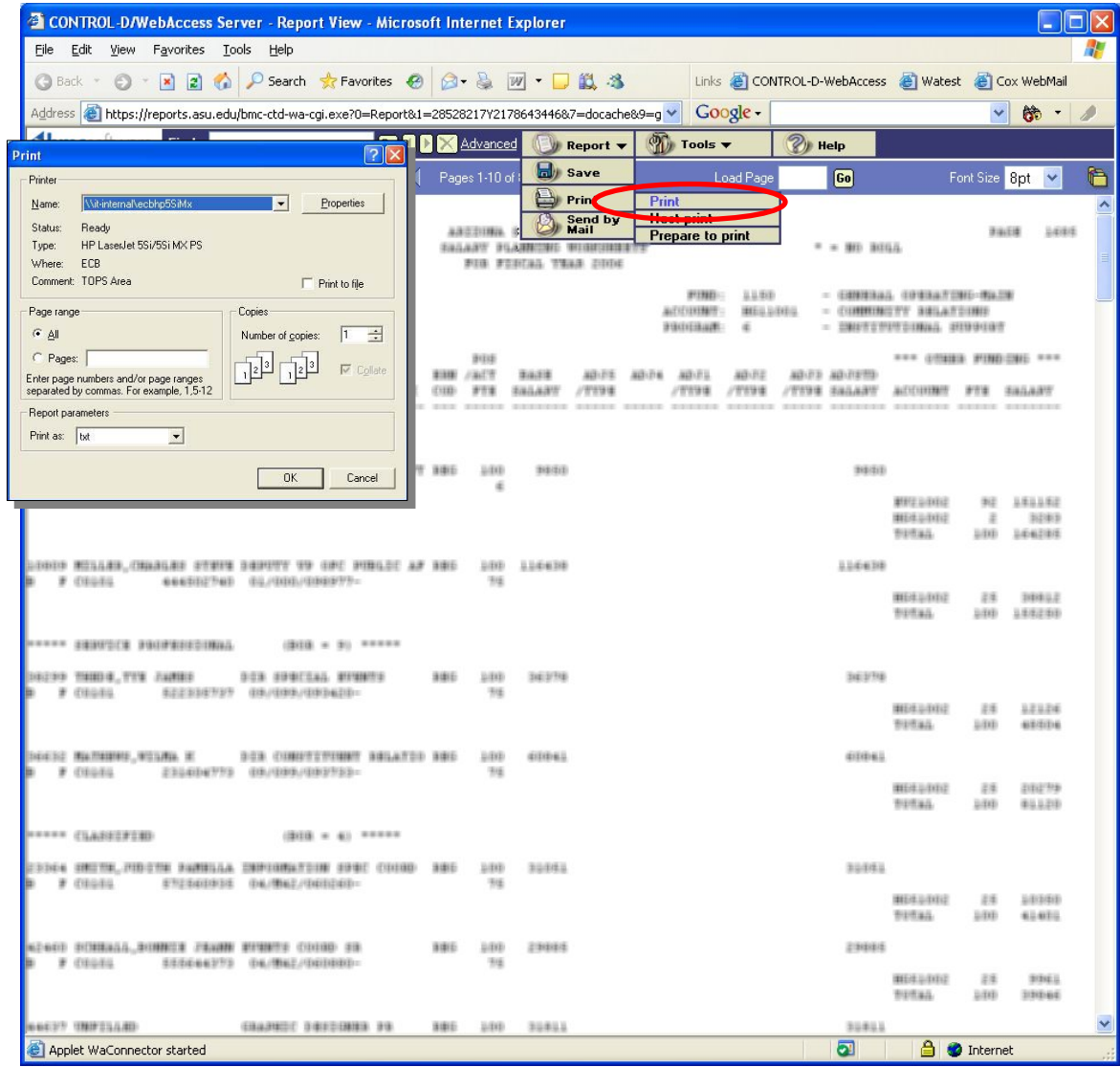

End Of Document:

**Viewing Salary Planning Worksheets Using Control-D WebAccess**